## **Anleitung zum Einloggen bei office.com mit der Schulemailadresse am Computer**

1. Öffnet einen Browser (zum Beispiel Google Chrome).

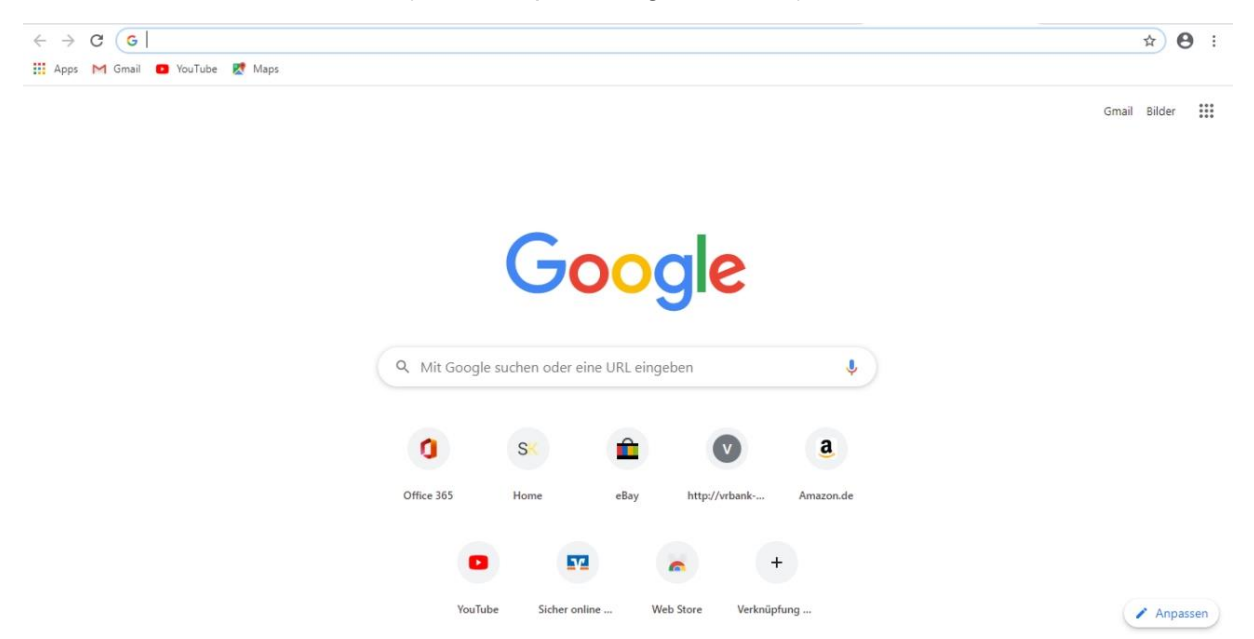

2. Gebt oben in die Adresszeile folgende Seite ein: [http://www.office.com](http://www.office.com/) und drückt auf ENTER.

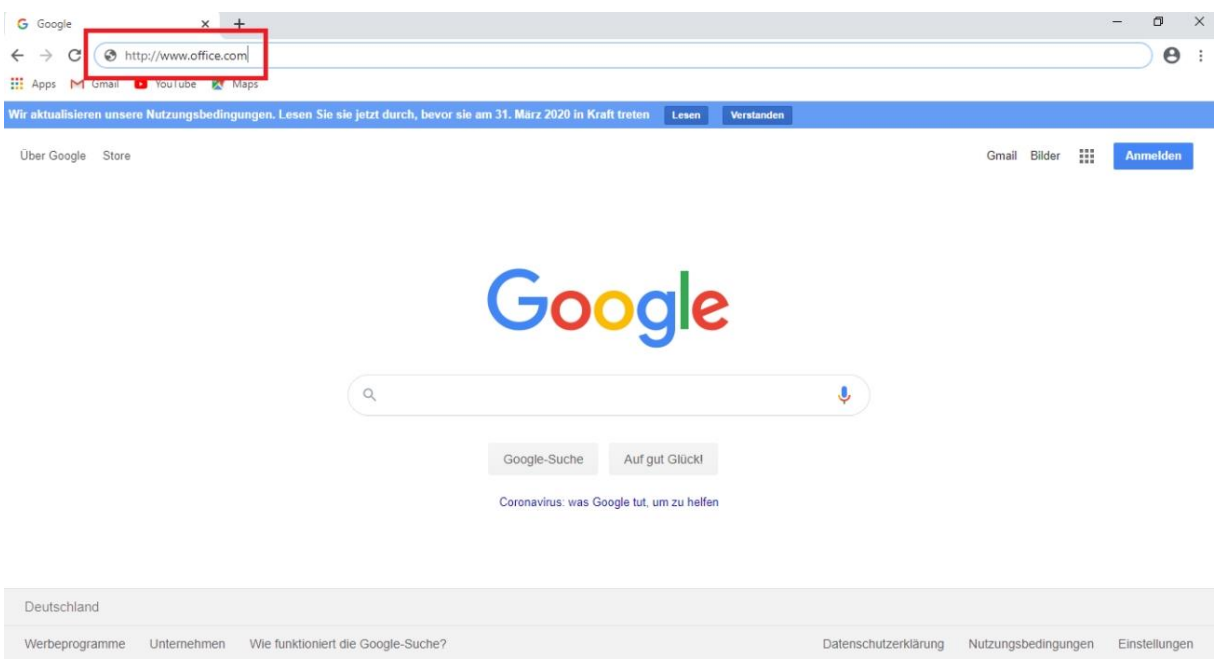

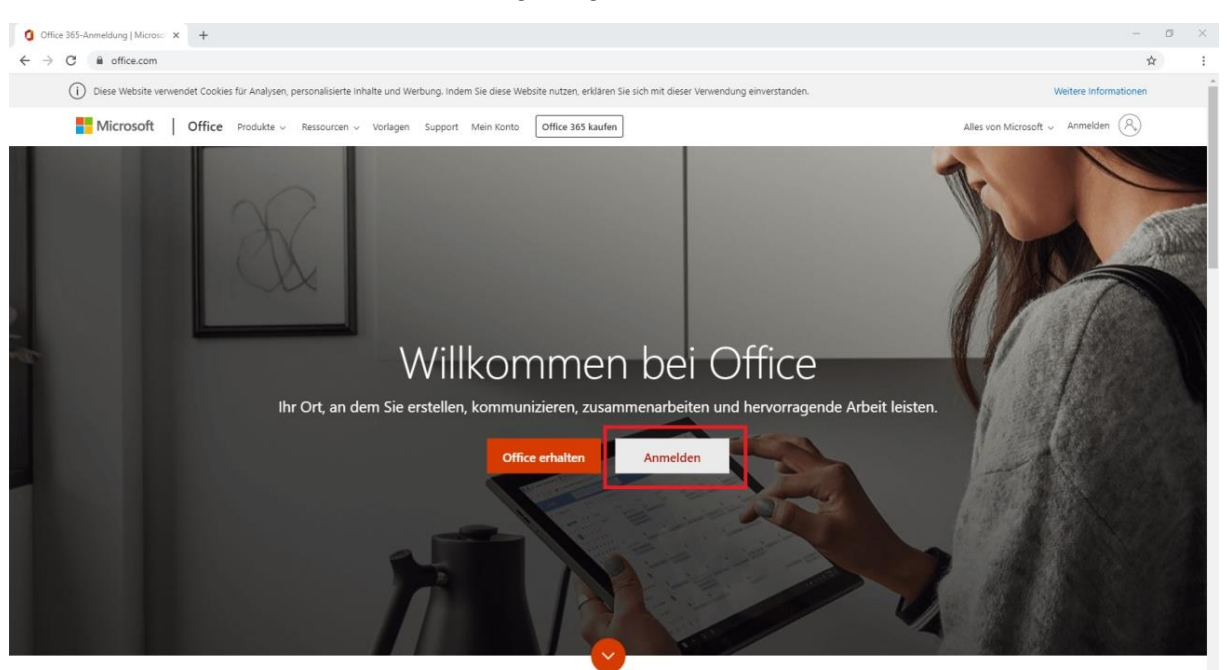

3. Dann solltet ihr zu dieser Seite gelangen: Hier klickt ihr auf ANMELDEN.

Was ist Office 365?

4. Dann öffnet sich dieses Fenster, hier gebt ihr die Schulemailadresse in das Fenster ein. Diese ist folgendermaßen aufgebaut: [vorname.nachname@georg](mailto:vorname.nachname@georg-buechner.schule)[buechner.schule](mailto:vorname.nachname@georg-buechner.schule) (Weiter unten habe ich die Klassenliste aufgeführt, wo ihr sehen könnt, wie euer Name bei der Schule abgespeichert ist).

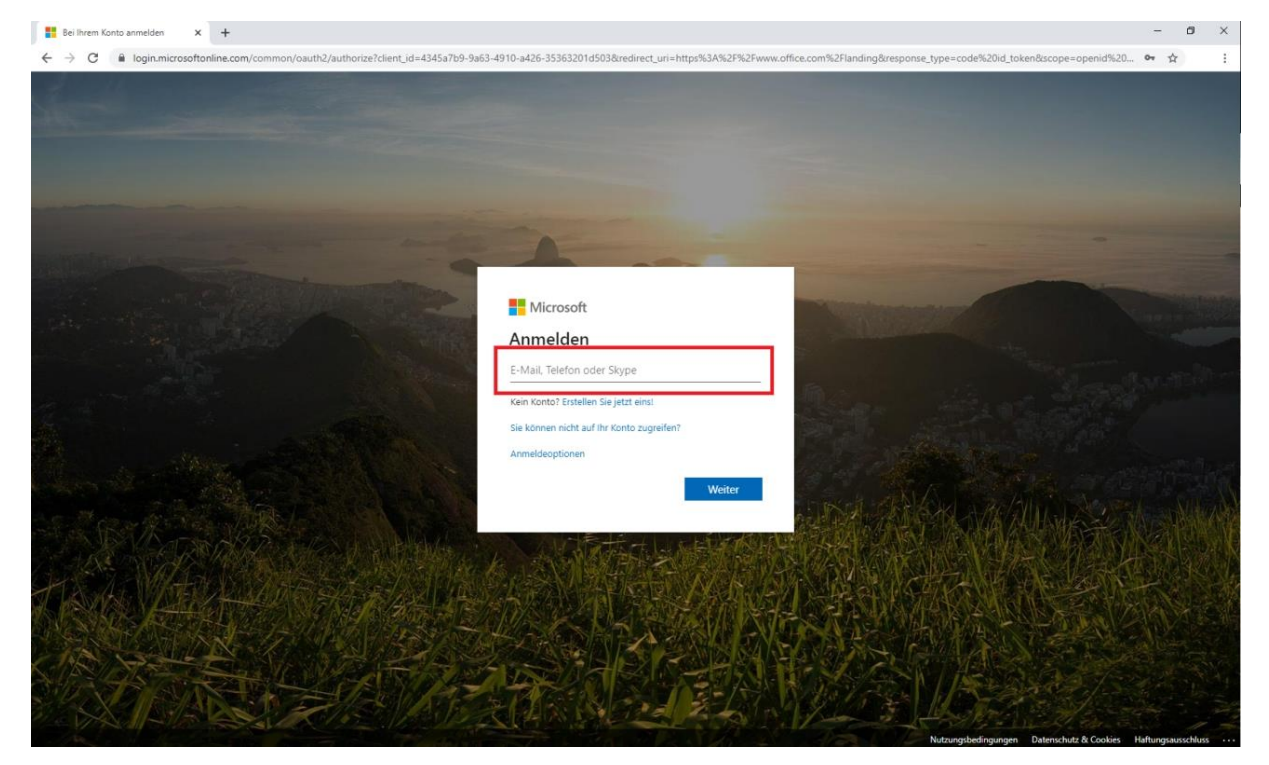

5. Als nächstes öffnet sich die Kennwort oder auch Passworteingabe. Hier gebt ihr euer selbst gewähltes Passwort ein (als Erinnerung: das habt ihr am Anfang des Schuljahres selbst festgelegt, als wir mit Herrn Bürkle im Computerraum waren).

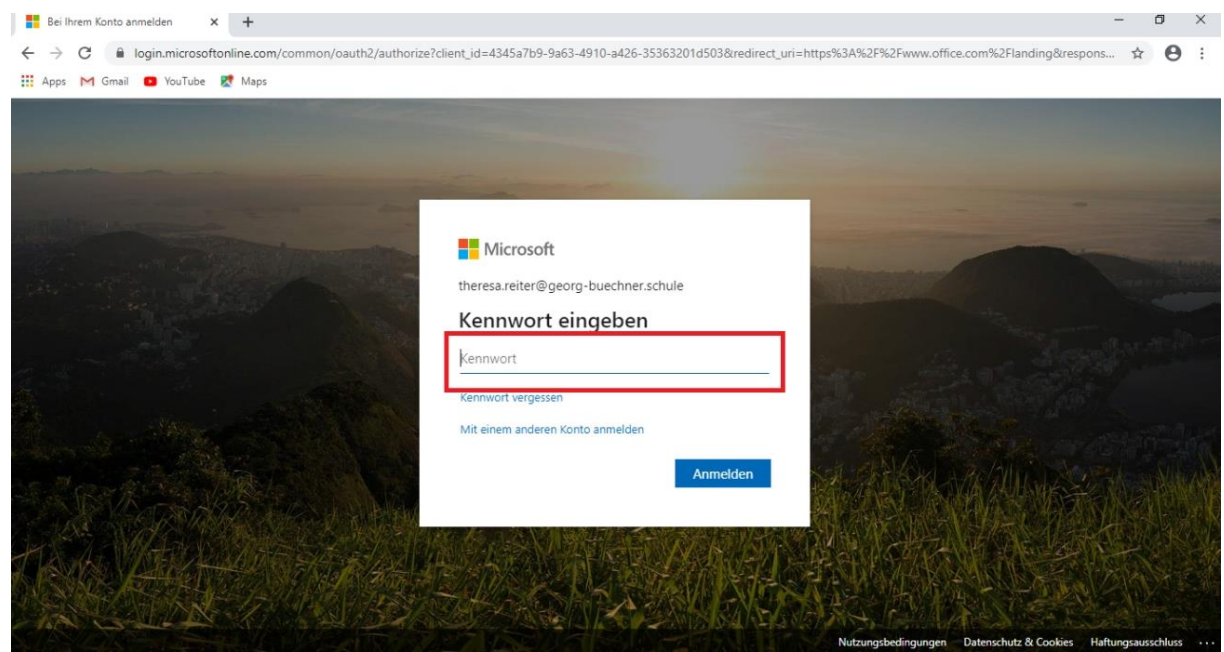

6. Dann könnt ihr noch entscheiden, ob ihr immer an diesem Computer angemeldet bleiben wollt (dies ist praktisch, dann müsst ihr nicht jedes Mal euer Passwort eingeben).

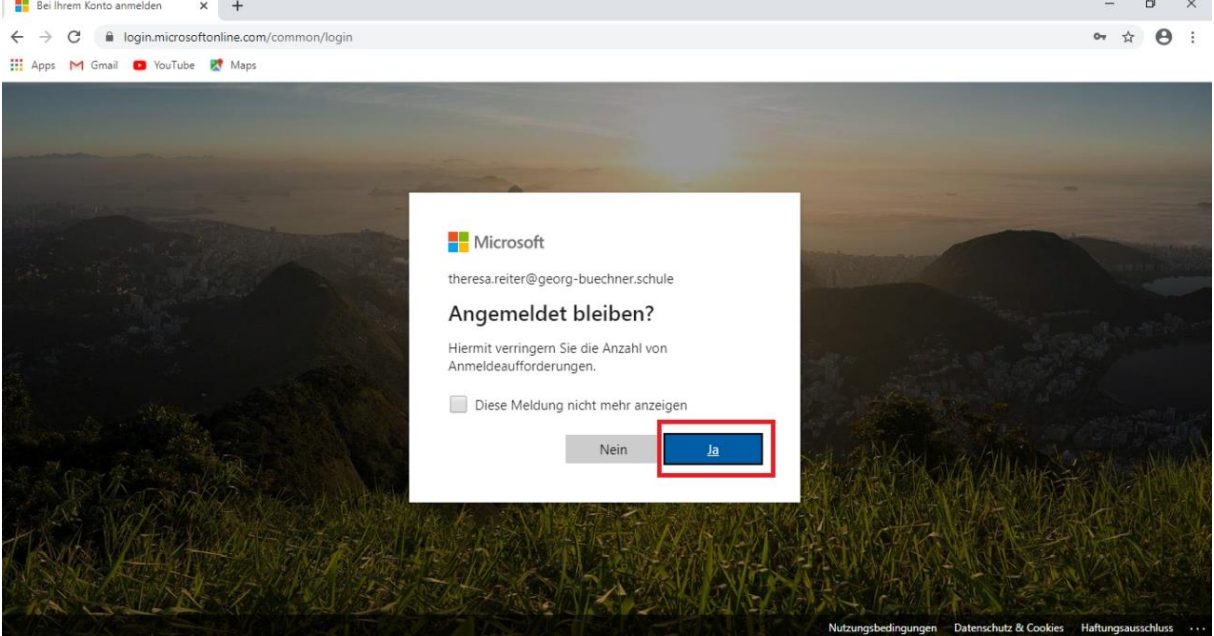

7. Wenn jetzt alles geklappt hat, dann sollte es ungefähr so aussehen: (Die Symbole sind bei euch wahrscheinlich in einer anderen Reihenfolge).

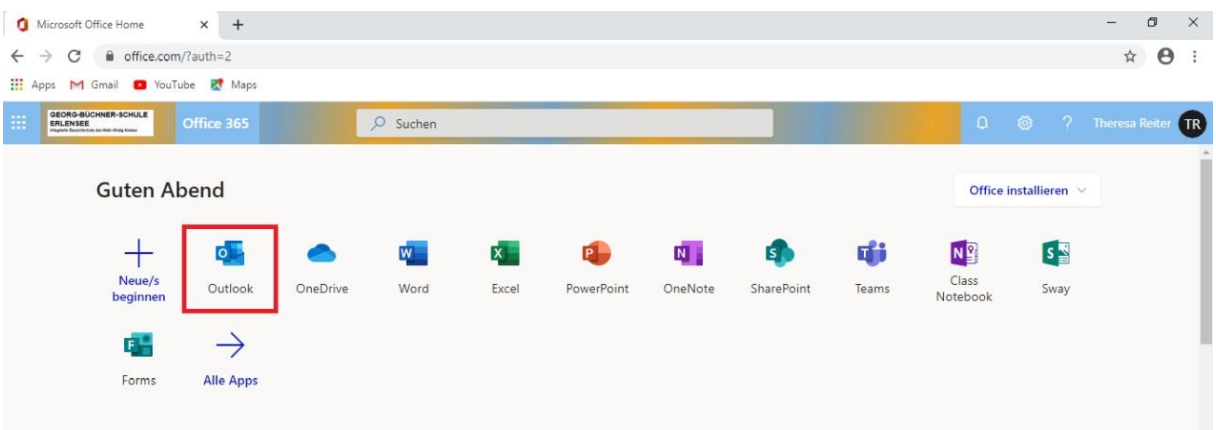

Hier ist jetzt vor allem OUTLOOK und der ALLE APPS Button wichtig, denn über OUTLOOK gelangt ihr zu den E-mails und über ALLE APPS kann man auf TEAMS zugreifen. TEAMS wird in Zukunft sehr wichtig werden, denn dort bekommt ihr von mir Aufgaben gestellt.

Ein Hinweis noch zum Schluss: Man kann sich auch über das Handy einloggen, zum Beispiel über die Apps, die es von office im Playstore/Appstore zum runterladen gibt. Die wichtigsten sind *microsoft outlook* (für die E-mails) und *microsoft teams* (für Arbeitsaufträge etc.). Auch hier muss man sich dann wieder mit der E-Mail Adresse [vorname.nachname@georg-buechner.schule](mailto:vorname.nachname@georg-buechner.schule) und dem zugehörigen Kennwort/Passwort anmelden.